# SUPPLEMENT: DISTANCE AND REMOTE FEATURES

## 1 CONTENTS

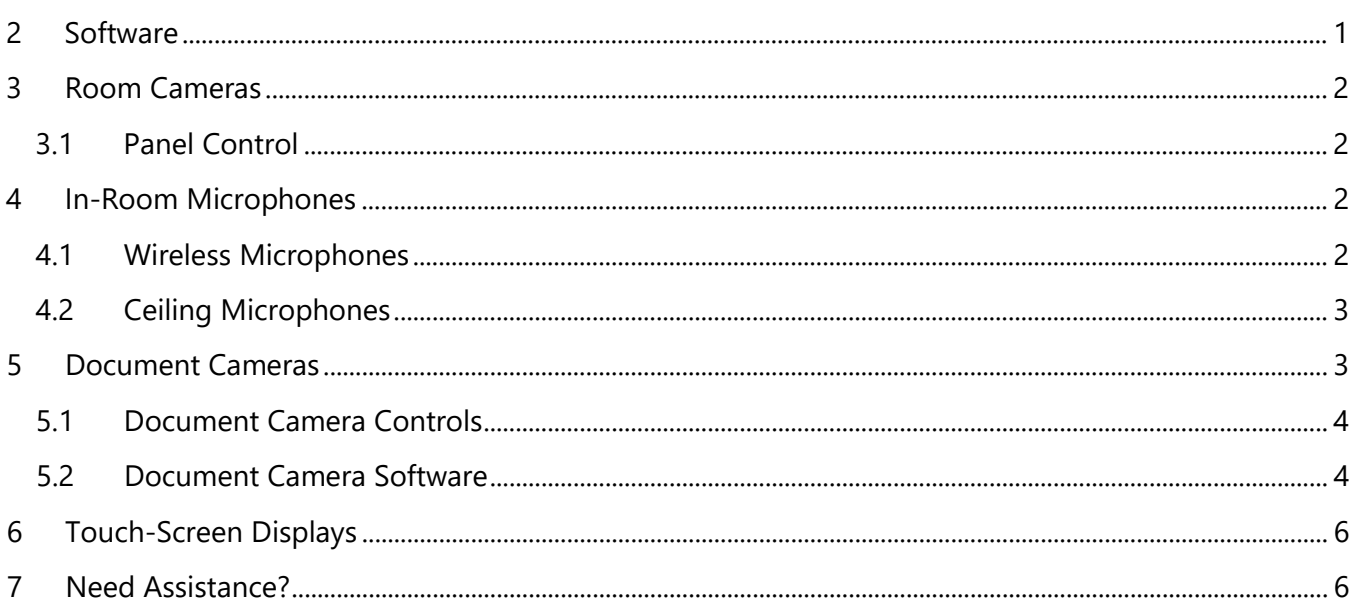

### <span id="page-0-0"></span>2 **SOFTWARE**

Raider Rooms support distance learning through their in-room PC. The following platforms are supported:

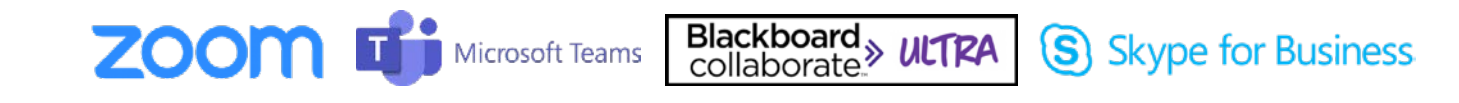

Streamed lectures can be captured with the room's camera(s) and microphones, described later in this document.

If you are recording your lectures to a file, we recommend changing the default location where the file is saved—normally, this is the in-room PC's local hard drive. We recommend saving the recording to your Texas Tech OneDrive. For additional details regarding OneDrive at Texas Tech, visit **[askit.ttu.edu/OneDrive](https://texastechuniversity-my.sharepoint.com/personal/a_drigalenko_ttu_edu/Documents/Storage%20Drive/CTS%20docs/BlackBooks/2022/askit.ttu.edu/onedrive)**

### <span id="page-1-0"></span>3 **ROOM CAMERAS**

#### <span id="page-1-1"></span>3.1 PANEL CONTROL

Certain Raider Rooms are equipped with cameras that can be controlled through the touch screen panel.

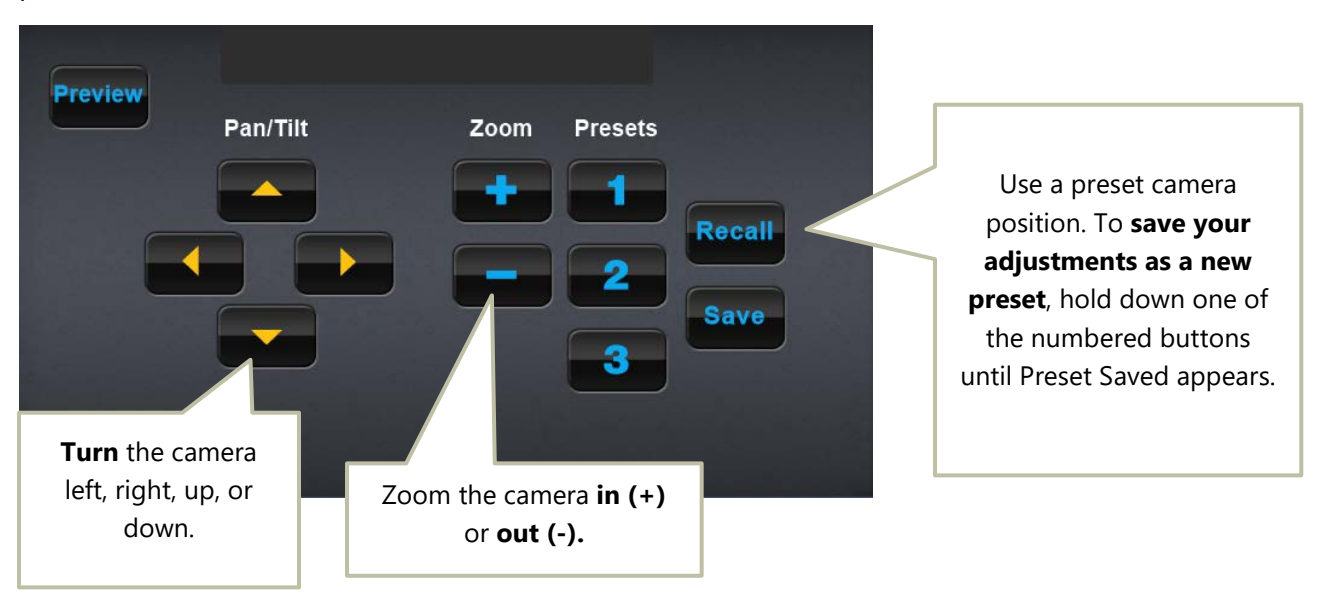

### <span id="page-1-2"></span>4 **IN-ROOM MICROPHONES**

#### <span id="page-1-3"></span>4.1 WIRELESS MICROPHONES

Raider Rooms with distance capability will often have wireless microphones for capturing your audio. Please turn microphones off after your lecture to conserve battery life. If you need extra batteries, please call our office at (806) 742-5381 and a technician will deliver them to you.

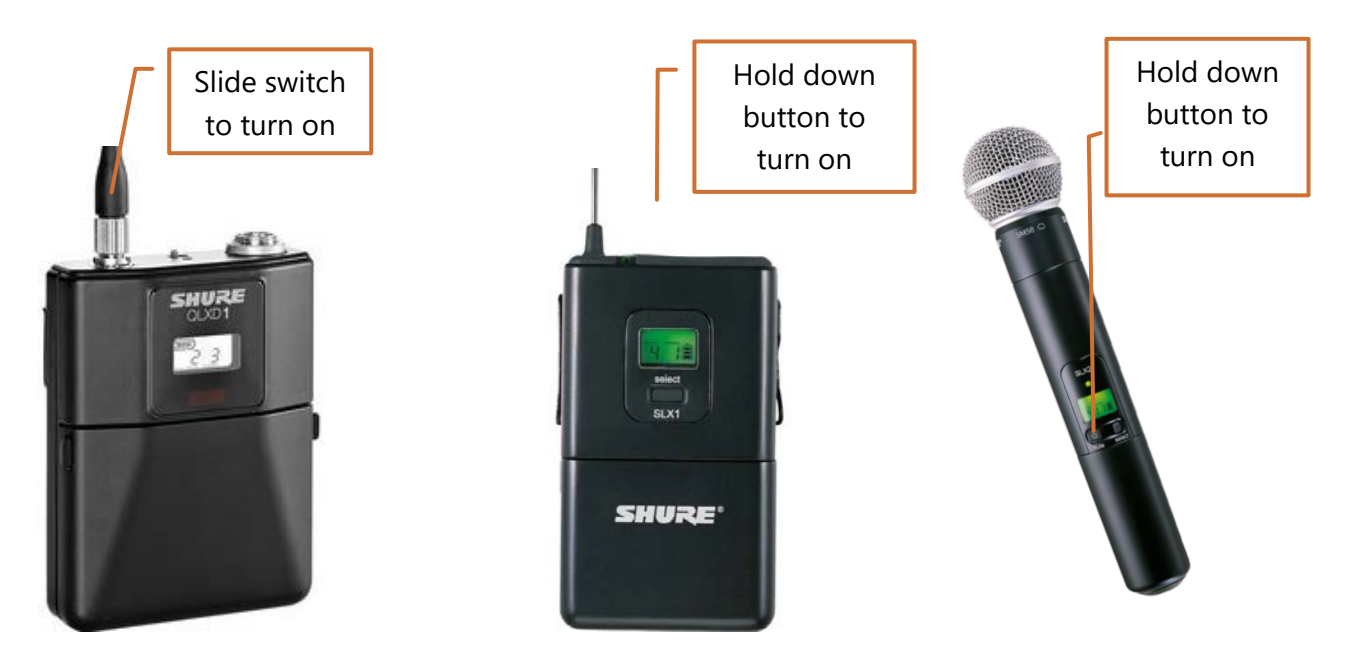

#### <span id="page-2-0"></span>4.2 CEILING MICROPHONES

Some Raider Rooms are equipped with ceiling-mounted microphones to capture audience audio. These microphones can be activated or muted from the touch panel.

**Green** lights indicate active microphones. **Red** lights indicate muted microphones.

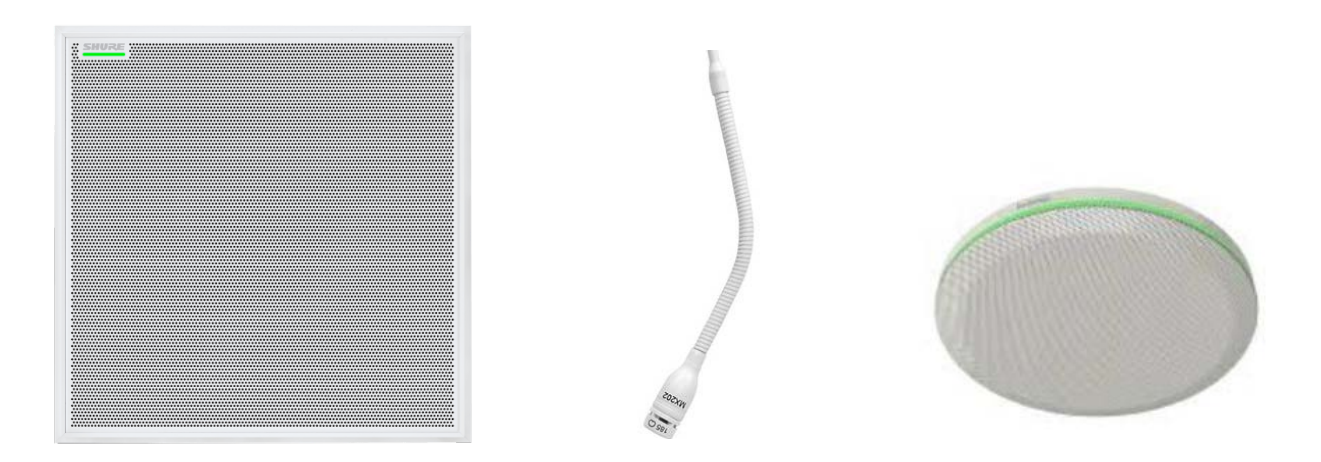

## <span id="page-2-1"></span>5 **DOCUMENT CAMERAS**

Raider Rooms are equipped with document cameras to help display whiteboard writing and paper documents to your audience.

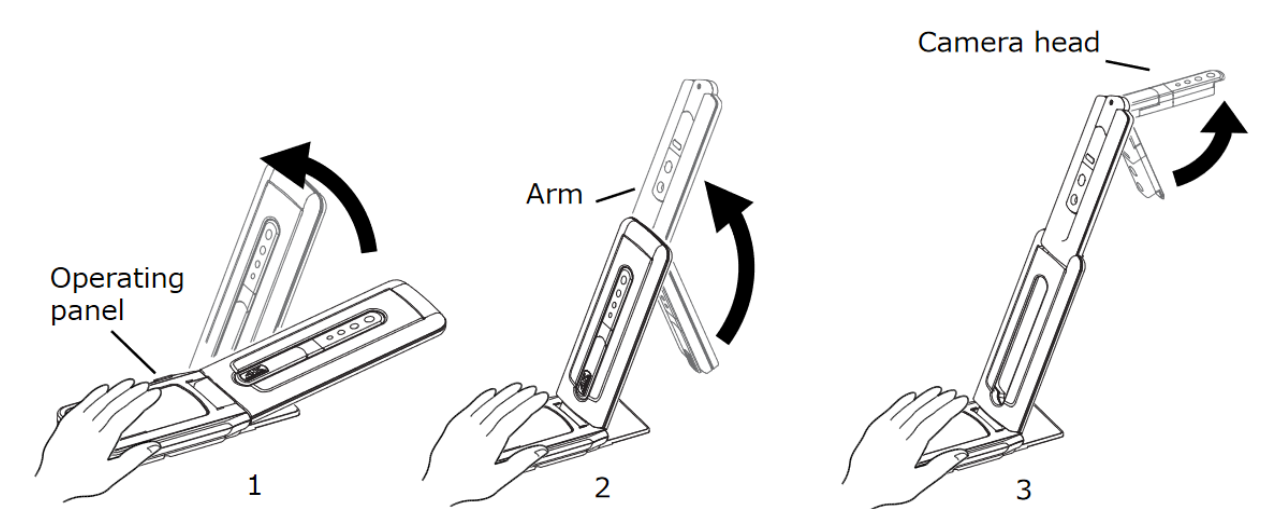

### RAIDER ROOM TECHNOLOGY INSTRUCTIONS

### <span id="page-3-0"></span>5.1 DOCUMENT CAMERA CONTROLS

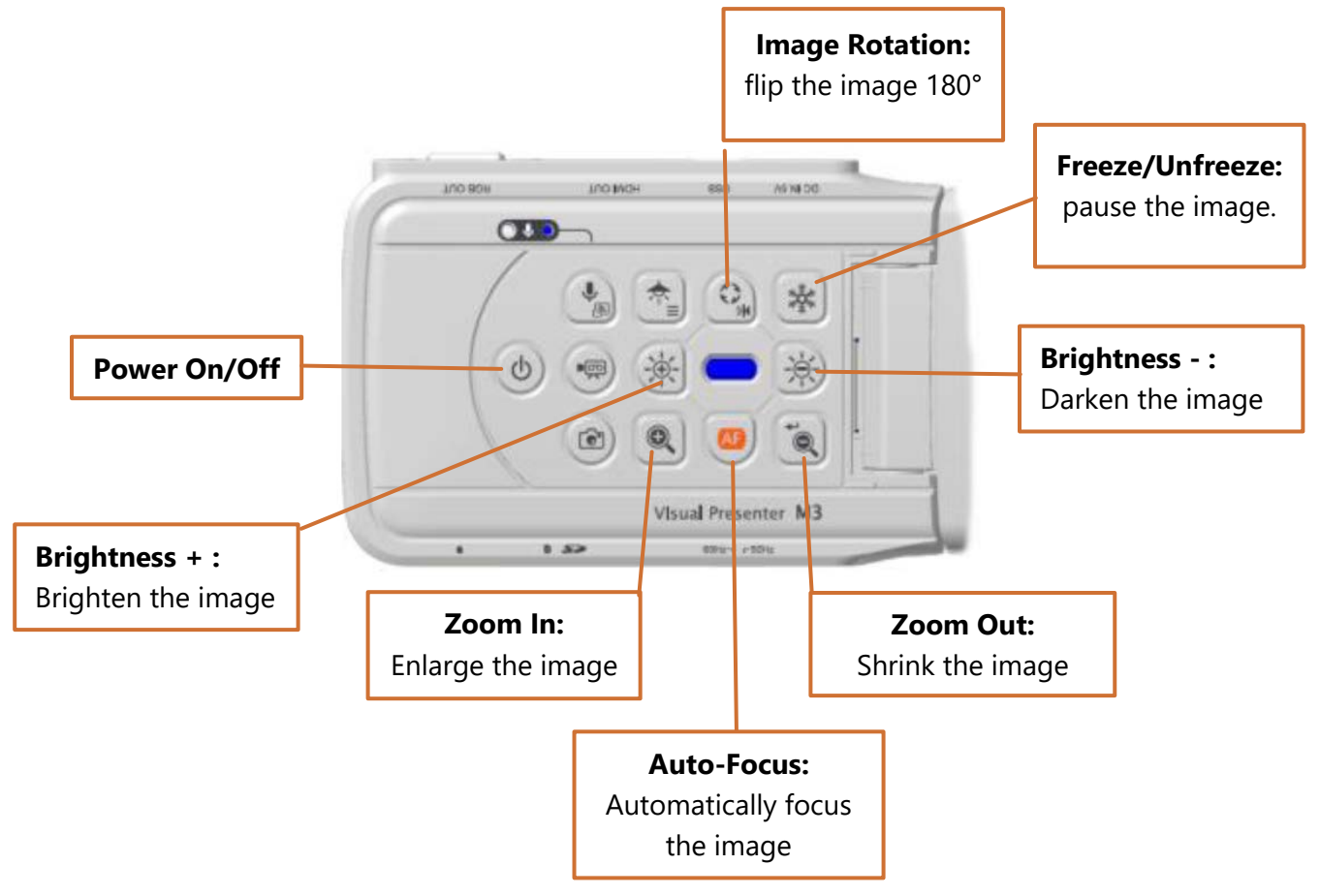

#### <span id="page-3-1"></span>5.2 DOCUMENT CAMERA SOFTWARE

If the document camera is not listed as an input on the system touch panel, it can be used through the Elmo Interactive Toolbox Software (EIT) on the in-room PC. Double-click this icon to begin:

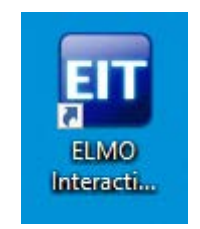

The software opens in full-screen whiteboard mode.

To switch to the document camera, select the Mode Button, then the Document Camera button.

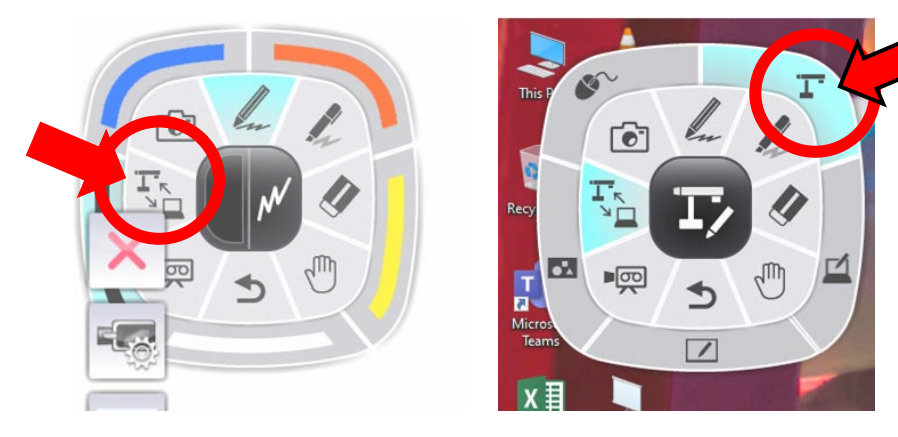

You should now see the document camera's output.

or

To **exit the software** at any time, press the ESC key on your keyboard, or the **X** button.

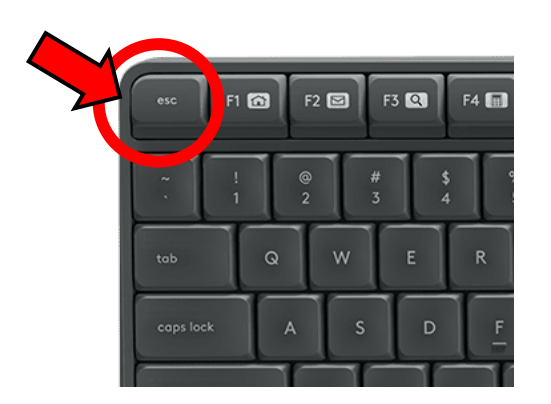

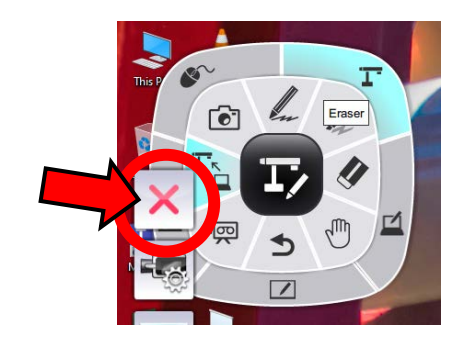

### <span id="page-5-0"></span>6 **TOUCH-SCREEN DISPLAYS**

Many Raider Rooms are equipped with touch-capable displays. The types of touch input varies by model. *NOTE: Apple Pens are not compatible with these displays.*

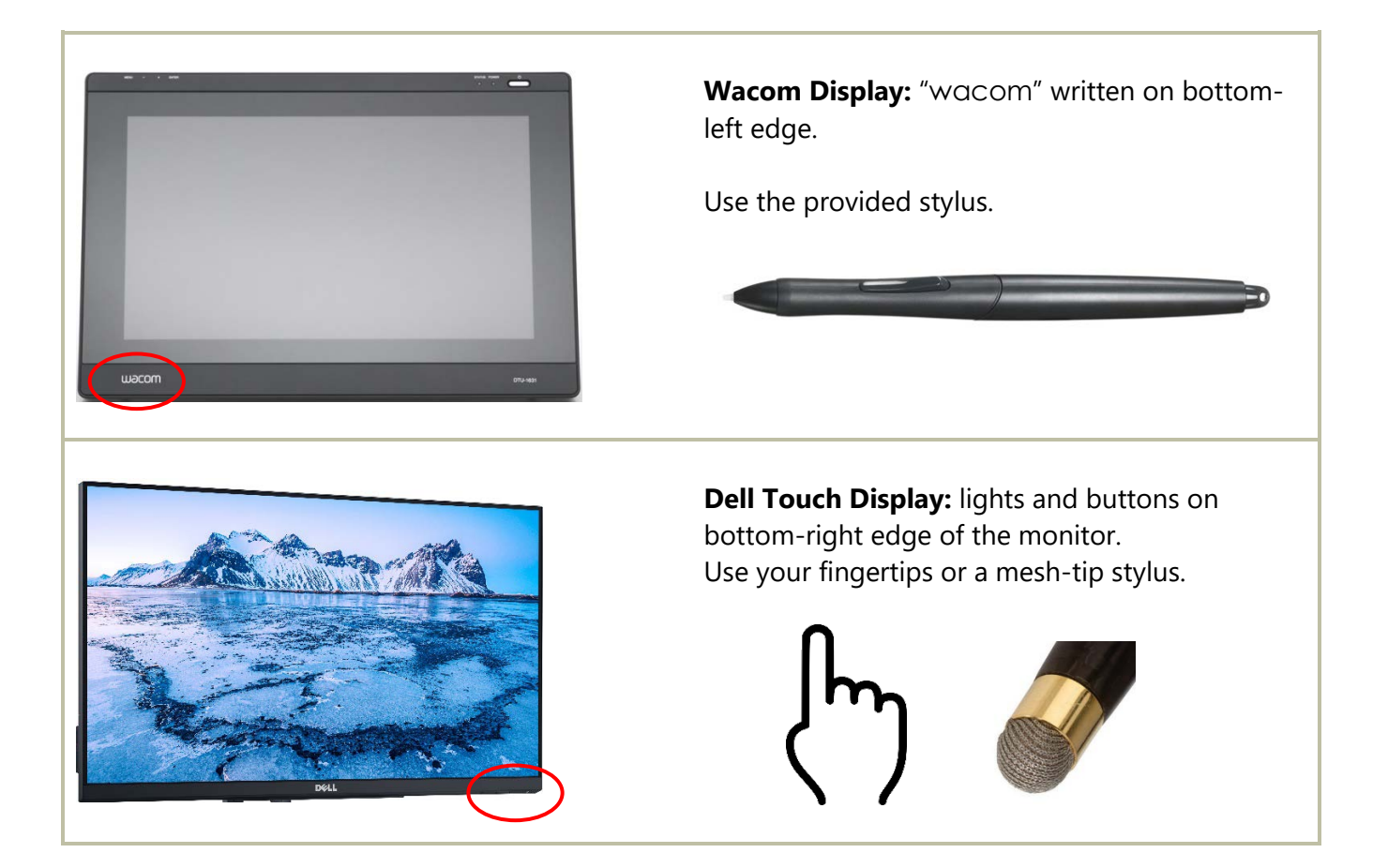

## <span id="page-5-1"></span>7 **NEED ASSISTANCE?**

If you need technology assistance in a Raider Room, the Classroom Technology Services team is here to help. A phone is provided in the room. You can reach us at

### **(806) 742-5381**

or send an email to

#### **ctsstaff.ithelpcentral@ttu.edu**